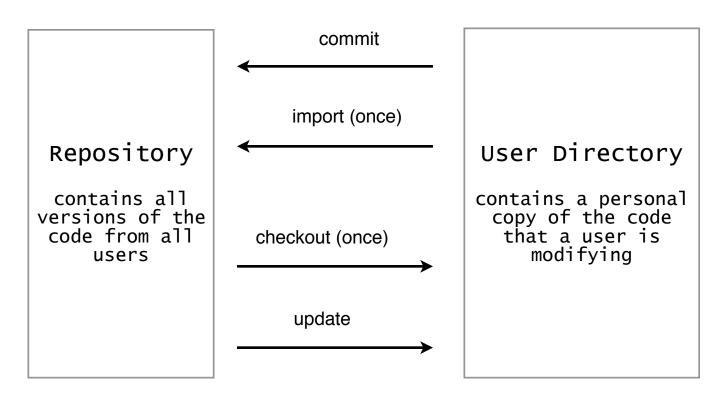

## On the Linux machines.

From the K menu in the toolbar, go to the Development submenu and select "RapidSVN--Subversion Client" to bring up the user interface.

From the "Repository" submenu in the toolbar, select "Checkout". In the Checkout window, enter the URL <u>https://svn.math.lsu.edu/svn/groupname</u>.

For the "Destination Directory", browse your home directory for the directory into which you want to bring all the files from the repository. It is a good idea to put them in a directory called "groupname", which you create in a directory called "svn" within your home directory. Now, this directory will appear in the "Bookmarks" of the RapidSVN window. When you right-click on it, you will see the options "Update" and "Commit", which you will use from now on.

## On the Windows machines.

The user interface for Subversion is called "TortoiseSVN". To get the menu, just right-click on the icon for the folder into which you want to put the files from the repository (~/svn/groupname). Click on "SVN Checkout" and the enter the URL (as above) for the repository. Leave the other settings in that window as they are and click OK.

After getting the files, if you right-click on the folder, it will allow you to "Update" or "Commit".

## Updating and committing.

These are pretty much figured out on the job. *Remember to enter comments when you commit a new version of the code so that members of your group know what has been done in each version.*